# Глава 2. Быстрый старт

## 2.1. Запуск программы и режимы работы

Пользователь «1С:Бухгалтерии 8» может работать с информационной базой, используя клиентское приложение, устанавливаемое на компьютер, или через браузер в режиме веб-клиента.

Запуск клиентского приложения производится из меню ОС Windows Пуск - Все программы - 1С Предприятие 8.3 -1С: Предприятие. В появившемся окне выбирается информационная база.

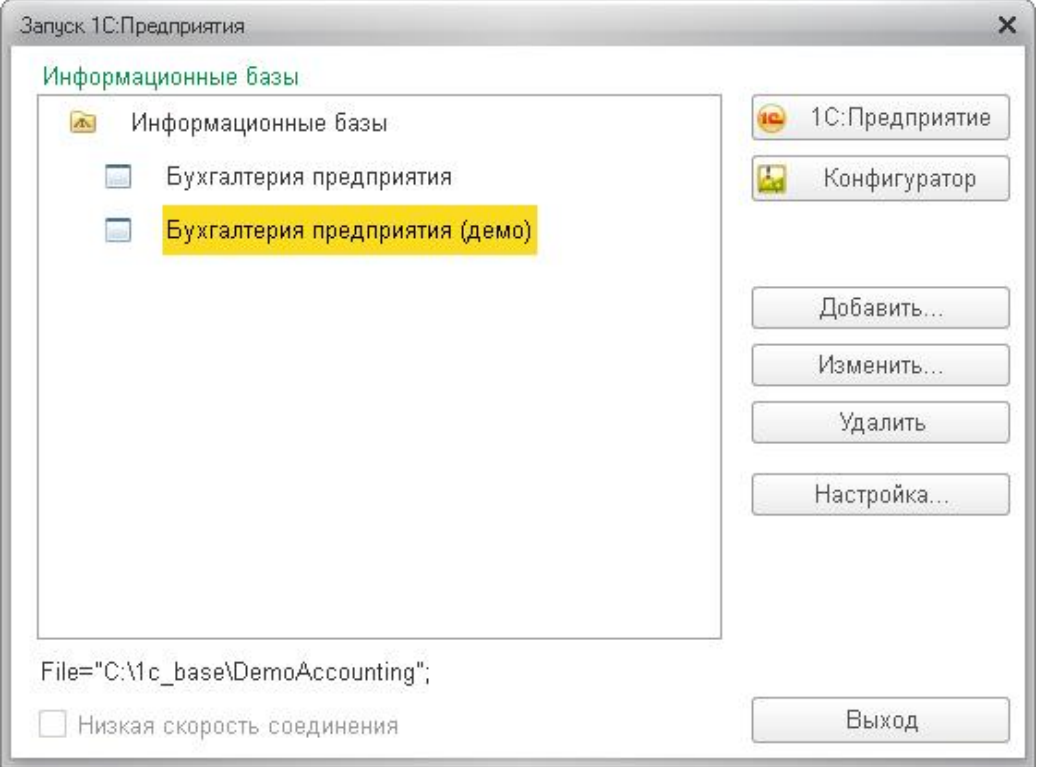

#### **• Рисунок 1**

Если в информационной базе задан список пользователей, система предложит ввести имя пользователя и пароль. После этого информационная база откроется в клиентском приложении.

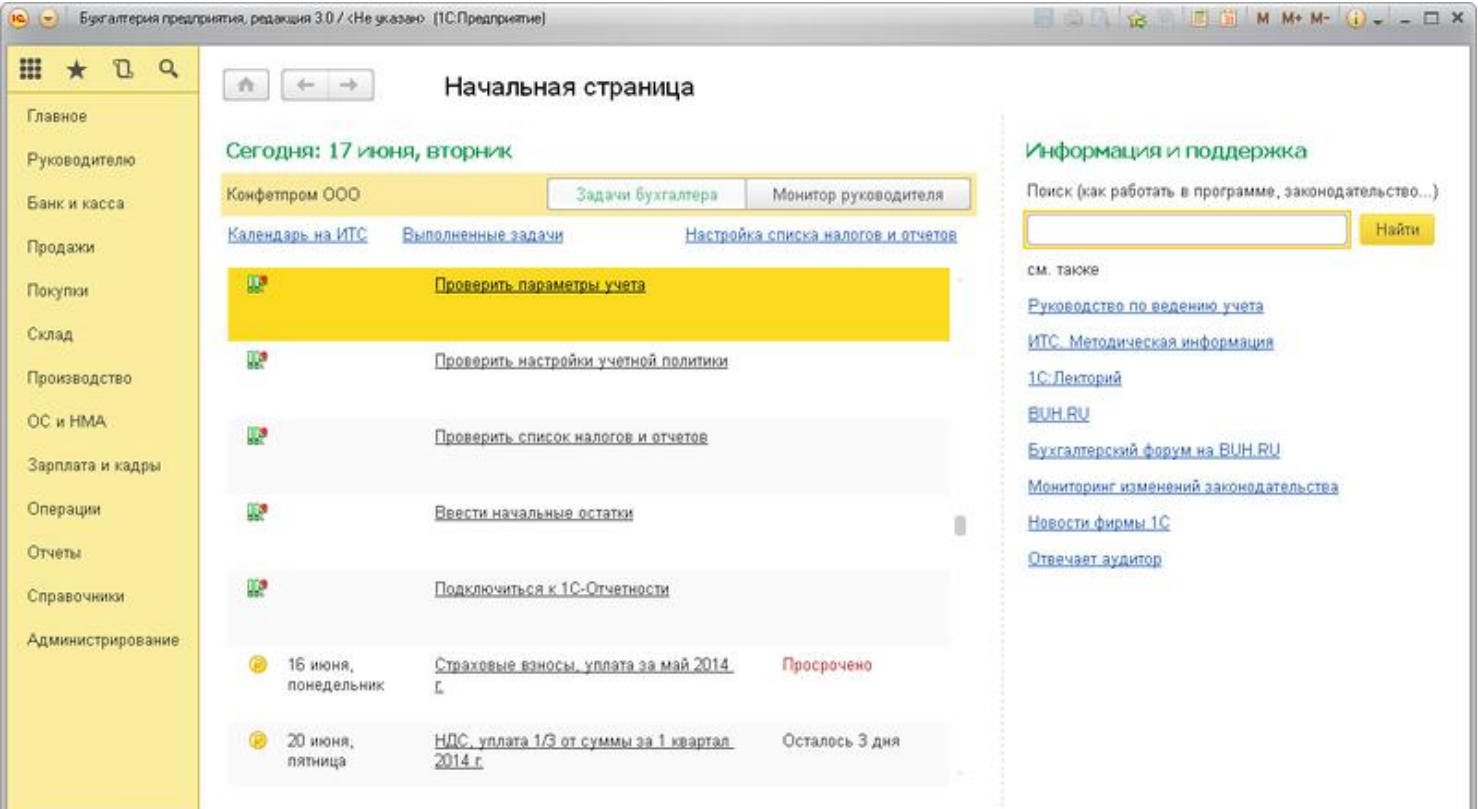

При работе с использованием веб-клиента пользователю не требуется устанавливать программу на свой компьютер, а достаточно открыть определенную веб-страницу в своем браузере. Информационная база располагается на сервере.

Работа через веб-клиента в программе возможна из любого места, где есть доступ к Интернету (из офиса, дома, командировки и т. д.).

Командный интерфейс приложения в веб-клиенте выглядит аналогично интерфейсу тонкого клиента.

![](_page_1_Picture_61.jpeg)

#### ⊙ Рисунок З

### 2.2. Интерфейс программы

Основной (рекомендуемый) интерфейс «1С:Бухгалтерии 8» называется «Такси». Все иллюстрации в книге сняты при использовании этого интерфейса.

#### Внимание!

Внешний вид экранных форм зависит от используемой функциональности и настраивается пользователем, поэтому может отличаться от представленных на рисунках в руководстве.

Основным элементом интерфейса является панель разделов, которая располагается по умолчанию слева. Названия разделов большинства разделов соответствуют участкам учета и включают в себя функциональность для отражения хозяйственных операций по этому участку учета: покупки, продажи, банк и касса, зарплата и т. д. Кроме того, имеется ряд разделов с общей функциональностью: Главное, Операции, Справочники, Отчеты, Администрирование.

При выборе любого раздела открывается область команд, навигации и действий, из которой можно открывать списки и журналы документов, справочники, отчеты.

![](_page_2_Figure_2.jpeg)

Наряду с панелью разделов важными элементами управления являются:

- Главное меню, с помощью которого можно настраивать внешний вид приложения, работать с окнами, производить действия с файлами, текстами, таблицами, а также обратиться к справочной информации;
- Панель инструментов, на которой располагаются команды открытия форм:
- Действия открытие области команд, навигации и действий текущего раздела;
- о Избранное ссылки на команды и данные, которые были добавлены пользователем в список избранных;
- История ссылки на открытые ранее формы, упорядоченные по времени открытия;
- Поиск контекстный поиск по объектам программы.

На начальной странице размещаются важнейшие инструменты:

- Задачи бухгалтера,
- Монитор руководителя

合  $+ +$ 

### Начальная страница

### Сегодня: 30 июля, среда

![](_page_3_Picture_67.jpeg)

![](_page_3_Picture_68.jpeg)

#### ⊙ Рисунок 5

Задачи бухгалтера создаются автоматически и помогают своевременно подготовить и представить формы отчетности, заплатить налоги, а также выполнить необходимые настройки (см. здесь). По ссылке Календарь на ИТС можно получить дополнительную информацию о сроках и порядке уплаты налогов.

Монитор руководителя отображает важнейшую информацию для управления предприятием, в частности остатки денежных средств, состояние расчетов, динамику продаж. Непосредственно из формы монитора руководителя можно открыть Отчеты для руководителя (см. здесь), в которых детализированы соответствующие показатели.

На панели Информация и поддержка на рабочем столе расположены важнейшие ссылки, которые помогут в повседневной работе (см. здесь).

В рабочей области программы при использовании интерфейса «Такси» открываются формы объектов конфигурации: списков и элементов справочников, документов, списков и журналов документов. В любом из них присутствуют кнопки:

- перехода к начальной странице;
- перехода между открытыми формами;
- добавления текущей формы в избранное;
- кнопка Еще, по которой можно получить доступ к дополнительным функциям и кнопкам, не вошедшим в форму.

![](_page_4_Picture_55.jpeg)

#### Примечание

Подробно интерфейс «Такси» описывается в книге «1С: Предприятие 8.3. Руководство пользователя. Интерфейс "Такси"». В данном руководстве приводятся лишь ограниченные сведения об интерфейсе, необходимые для быстрого освоения и начала работы с программой.

## 2.3. Регистрация фактов хозяйственной деятельности

Основным способом ведения учета в программе является регистрация фактов хозяйственной деятельности с помощью документов. Этот способ предоставляет следующие удобства:

- в автоматизированный ввод информации на основании ранее введенной,
- печать первичных документов, оформляемых на бумажном носителе,
- обмен электронными документами непосредственно из программы,
- в автоматическое формирование записей бухгалтерского и налогового учета (проводки) при проведении документа.

Как правило, регистрация фактов хозяйственной деятельности выполняется в следующей последовательности: пользователь открывает список или журнал документов и создает новый документ по кнопке Создать.

![](_page_5_Picture_68.jpeg)

В некоторых списках и журналах вместо кнопки Создать присутствуют отдельные кнопки с названиями создаваемых документов или список для выбора документа (вида операции).

![](_page_5_Picture_69.jpeg)

Упрощенный способ ввода документов поступления (реа... Упрощенный способ ввода документов поступления (... Bce

#### **• Рисунок 8**

При создании нового документа на экране открывается форма, в которой пользователь заполняет необходимые реквизиты. Состав реквизитов зависит от конкретного вида документа, но в любом случае обязательными реквизитами являются Дата и Номер документа. Автоматическое присвоение номера документа производится после записи документа. Это позволяет исключить пропуски номеров документов при сетевой работе пользователей. По умолчанию номера документов недоступны для изменения пользователем.

В некоторых документах требуется указать реквизит Вид операции, который определяет состав реквизитов и отражение документа в учете.

Многие документы содержат реквизит Ответственный, в котором можно указать работника организации, отвечающего за выполнение хозяйственной операции. Выбор ответственного производится из списка пользователей программы.

В реквизите Комментарий можно записать любую информацию о деталях документа и операции.

Многие другие реквизиты также одинаковы для большинства документов. Например, при многофирменном учете в любом документе должна быть указана организация.

Для быстрого заполнения табличных частей документов используется механизм подбора. По кнопке Подбор над табличной часть ю документа вызывается форма подбора.

### Подбор номенклатуры в Поступление товаров и услуг КП00-000003 от 07.02.2014 12:00:00 (Товары)

![](_page_6_Picture_76.jpeg)

#### Полобозникие позиции

![](_page_6_Picture_77.jpeg)

#### **• Рисунок 9**

Список доступных видов подбора зависит от вида документа и редактируемой табличной части. Подобранные позиции отображаются в одноименном разделе формы. Перенести данные в табличную часть документа можно по кнопке Перенести в **документ** 

После автоматического заполнения табличной части пользователь может изменить данные вручную.

В любом поле возможен быстрый ввод данных, которые позволяют выбрать нужную позицию, не открывая форму списка. Для этого необходимо набрать в редактируемом поле первые символы наименования. Все подходящие элементы будут выведены в список быстрого выбора.

![](_page_6_Picture_10.jpeg)

#### $\circ$  Рисунок 10

После того как все необходимые реквизиты заполнены, пользователю следует записать и провести документ. Если работа над документом закончена, то это можно сделать по кнопке **Провести и закрыть** 

При проведении документа формируются записи по счетам бухгалтерского учета или по специальным регистрам. В регистрах может вестись налоговый учет, сохраняться сведения о состоянии объекта.

На командной панели документов присутствует кнопка Дт / Кт. Если ее нажать, открывается форма, на закладках которой отображается результат проведения документа по счетам и регистрам.

![](_page_7_Picture_71.jpeg)

В случае необходимости пользователь может установить флажок Ручная корректировка (разрешать редактирование движений документа) и отредактировать движения. В списке иконкой отражаются те документы, в которых включена ручная корректировка движений. При перепроведении документа с включенной ручной корректировкой движения по регистрам автоматически не обновляются, о чем будет выдано сообщение. Для возврата к стандартному режиму проведения документа требуется снять флажок в форме просмотра движений документа.

В большинстве случаев счета учета, по которым документ должен сделать движения, подставляются автоматически. Пользователь может изменить эти счета, хотя при правильной организации работы такой возможностью приходится пользоваться редко. Использование документов, автоматически формирующих проводки, позволяет существенно облегчить ведение бухгалтерского учета и подготовку к составлению отчетности, особенно при большом документообороте.

Пользователю предоставляются различные возможности для ускорения ввода документов:

- можно заполнить форму документа путем копирования ранее введенного документа того же вида,
- некоторые документы можно ввести на основании ранее введенных документов другого вида,
- документы можно вводить группами в результате автоматизированных обработок и т. д.

Ввод на основании позволяет, например, создать расходную накладную, автоматически перенося в нее информацию из ранее выписанного счета.

Для ввода документа на основании другого документа следует выделить запись исходного документа в списке и воспользоваться командой Создать на основании (по кнопке Еще). Аналогичные действия можно выполнить из формы самого документа.

Для большинства документов можно сформировать печатные формы: накладную, платежное поручение, доверенность и т. п. Если для документа предусмотрена одна печатная форма, то на форме документа, как правило, располагается кнопка с названием этой печатной формы. Для некоторых документов можно выбрать один из нескольких вариантов печатных форм. Варианты печатной формы отображаются в меню кнопки Печать.

![](_page_8_Picture_66.jpeg)

#### ⊙ Рисунок 12

Часть документов конфигурации предназначена только для ввода, хранения и печати документов. Соответственно, проводки и записи в регистрах учета такими документами не формируются. К таким документам относится, например, Счет на оплату покупателю

С другой стороны, конфигурация содержит несколько видов документов, которые используются исключительно для автоматического формирования проводок и, соответственно, не имеют печатных форм. Например, некоторые виды регламентных документов.

Если для отражения хозяйственной операции в программе не предусмотрено документа, то используется операция, введенная вручную (см. здесь).

### 2.4. Работа со списками, журналами, документами и отчетами

#### Назначение форм списков

Работа с документами и справочниками производится в формах списка. В процессе работы требуется управлять видом списка, в том числе задавать группировки и сортировки, производить поиск документов или элементов справочника в списке. Непосредственно из формы списка могут выполняться и действия над группой объектов: пометка и снятие пометки на удаление, проведение и отмена проведения и т. д.

#### Поиск в списке

Большой объем информации часто затрудняет поиск нужного документа или элемента справочника. В конфигурации предусмотрена возможность быстрого поиска. Например, в справочнике Номенклатура можно отобрать товары, наименование которых включает слово «Вентилятор», или в списке документов отобрать документы по контрагенту, содержащему в названии слово «База». Чтобы начать поиск, достаточно установить фокус в нужную колонку и начать набирать текст. При этом автоматически откроется форма набора.

![](_page_9_Picture_59.jpeg)

#### ⊙ Рисунок 13

Эту же форму поиска можно открыть нажатием клавиш Ctrl + F или по кнопке Найти на панели формы (если кнопка не вынесен а на панель, доступ к ней можно получить по кнопке Еще). При этом строка поиска будет заполнена значением текущей колонки. Это позволяет выполнить отбор по колонке.

По кнопке Найти в список будут выведены только элементы, содержащие искомое слово. Режим иерархии будет автоматически отключен.

Отмена режима поиска и возврат к полному списку производятся по кнопке **Отменить поиск** или по нажатию клавиш Ctrl + Q.

#### Отбор

Отбор устанавливается в форме Еще - Настроить список. В форму может быть выведен ряд полей, по которым наиболее часто осуществляется отбор в данном списке. Например, для документов поступления или реализации товаров и услуг это организация и контрагент. Дополнительно можно настроить отбор по любому доступному полю. Например, если можно отобрать документы с видом операции Товары.

![](_page_9_Picture_60.jpeg)

#### **• Рисунок 14**

#### Сортировка

Длинные списки удобно просматривать, если они отсортированы по какому-либо полю. Документы, как правило, сортируются по времени создания, а справочники - по наименованию в алфавитном порядке. Однако пользователь может задать свой порядок

 $\propto$ 

сортировки одним из следующих способов:

- щелчком мыши по заголовку колонки в форме списка (повторный щелчок меняет направление сортировки на противоположное);
- в в форме Еще Настроить список в поле Сортировка.

#### Группировка

۰

 $\leftarrow$ 

Для дополнительного удобства список может быть сгруппирован по любому из доступных полей. Например, документы поступления или реализации товаров удобно сгруппировать по контрагентам. Группировка задается в форме Еще - Настроить список в поле Группировка

#### Поступление товаров и услуг Контрагент: П Организация: √ Конфетпром ООО  $\mathbf{w}$  : v  $\overline{\phantom{a}}$ **• Поступление** Найти... 聖  $\cdot$ Отменить поиск **• Печать**  $\cdot$ Еще  $\check{}$ **B...** Дата Номер Контрагент Сумма  $\uparrow$ Склад Вид о **E** Suesswarenmaschin... ⊕ Агрофирма "Средня...  $-27.01.2014...$ KN00-000005 88 500,00 Основной склад Агрофирма "Сред... руб. Topap ⊜ База "Продукты", ЗАО 07.02.2014 ... KN00-000003 База "Продукты", ... 1 511 580,00 Основной склад **B** руб. Товар 27.01.2014... KN00-000001 База "Продукты", ... 64 900,00 руб. Основной склад Товар □■ База "Продукты", ЗАО  $\overline{\omega}$ 28.01.2014... KN00-000008 64 900,00 Основной склад руб. Товар 21.01.2014. KD00-000006 База "Продукты", . 5 900,00 Основной склад Товар руб. ⊕ Магазин №23, ООО ⊕ Наши сети, ООО  $\sigma$  and  $\sigma$

Упрощенный способ ввода документов поступления (реализации) т., Упрощенный способ ввода документов поступления (реализаци... Bce

#### ⊙ Рисунок 15

#### Печать списка

Любой список с учетом выполненных настроек, отборов и сортировки может быть выведен в формате табличного документа по кнопке Еще - Вывести список. При этом можно выделить колонки, которые необходимо вывести в табличный документ.

![](_page_10_Picture_208.jpeg)

#### **• Рисунок 16**

Полученный табличный документ можно распечатать (главное меню Файл) или сохранить на диске (главное меню Файл -Сохранить как).

#### Примечание

В списках документов предусмотрена также печатная форма Реестр документов, которая позволяет вывести список в виде реестра с названием документов, указанием периода настройки элементов интерфейса.

#### Обработка нескольких объектов

Часто требуется выполнить некое однотипное действие над группой объектов, например, провести или отменить проведение, пометить или снять пометку на удаление. Это можно сделать непосредственно из списка. Для этого требуется с помощью мыши и клавиш Ctrl или Shift выделить объекты, над которыми необходимо произвести действие. Для выделения всех объектов можно воспользоваться клавишами Ctrl + А. После того как необходимые объекты выделены, можно выполнить действие над ними по соответствующей команде:

#### **• Еще - Провести**

**• Еще - Отмена проведения,** 

#### • Еще - Пометить на удаление/Снять пометку.

![](_page_11_Picture_76.jpeg)

#### **• Рисунок 17**

### 2.5. Настройка элементов интерфейса

Пользователь может самостоятельно настроить внешний вид программы, в том числе:

- в включить и отключить необходимые разделы;
- в включить и отключить необходимые команды в разделах;
- настроить расположение панелей;
- настроить состав полей в формах списков, справочников, документов.

Все указанные настройки являются индивидуальными и выполняются персонально для каждого пользователя, но могут быть применены и к другому пользователю с помощью копирования настроек (раздел Администрирование).

Настройка панели разделов (главное меню Вид) позволяет оставить на панели разделов пользователя только те из них, которые

ему действительно необходимы для работы. Например, для бухгалтера на участке Касса можно оставить только раздел Банк и касса, а также разделы с общей функциональностью.

![](_page_12_Picture_46.jpeg)

#### **• Рисунок 18**

В этой же форме можно также настроить, что будет отображаться на самой панели разделов:

- $$
- **Текст и картинка**,
- $\blacksquare$ Картинка

Внутри каждого раздела также есть возможность настроить функциональность, которая будет отображаться в области команд, навигации и действий по ссылкам Настройка навигации и Настройка действий.

![](_page_12_Picture_47.jpeg)

**• Рисунок 19** 

Для удобства работы на экран могут быть вынесены и дополнительные панели (главное меню Вид - Настройка панелей):

- **функций текущего раздела,**
- избранного,
- истории,
- ОТКРЫТЫХ ОКОН.

![](_page_13_Picture_43.jpeg)

#### **• Рисунок 20**

В этой же форме настраивается взаимное расположение панелей и основной рабочей области программы.

Вид любой формы (списков, журналов, документов, элементов справочника) может настраиваться в соответствии с потребностями пользователя (команда Еще - Изменить форму). Например, в документах поступления или реализации можно настроить отображение колонок количества мест и единицы измерения.

 $\sqrt{2}$ 

![](_page_14_Picture_79.jpeg)

⊙ Рисунок 21

### 2.6. Методическая поддержка

#### Информация и поддержка

На начальной странице выведены ссылки на важнейшие ресурсы фирмы «1С», на которых размещены методические материалы:

**BUH.RU** - интернет-ресурс для бухгалтеров. На нем вы найдете новости и статьи по учету, налогообложению и автоматизации бухгалтерского учета. Благодаря оперативному размещению на сайте информации о последних изменениях в учете и налогообложении, о новинках программных продуктов фирмы «1С», новых релизах конфигураций этих программ, посетители сайта одними из первых узнают о таких новостях. Материалы для BUH.RU готовятся известными специалистами министерств и ведомств ( в том числе ФНС и Минфина России), авторитетными аудиторами и сотрудниками консалтинговых фирм. В подготовке материалов участвуют методисты фирмы «1С». На сайте размещаются эксклюзивные интервью с ведущими специалистами страны в соответствующих областях, репортажи с пресс-конференций на темы, интересные бухгалтерам.

• На бухгалтерском форуме BUH.RU вы можете найти ответы и обсудить с коллегами наиболее сложные вопросы учета.

■ По ссылке Мониторинг изменений законодательства можно ознакомиться с обзором изменений законодательства и планами по их реализации в программах фирмы «1С».

• Методическая информация по настройке и эффективному использованию программ «1С: Предприятия» доступна на сайте **ITC** (its.1c.ru)

■ По ссылке Отвечает аудитор можно найти ответы на вопросы, которые уже задавали наши пользователи, и можно задать свой вопрос аудитору.

- $\blacksquare$  Новости фирмы «1С».
- Руководство по ведению учета ссылка на электронную версию данной книги.

#### Ссылки на методические материалы

В каждом разделе вы найдете команду Полезная информация, по которой откроется список ссылок на актуальные материалы и материалы по быстрому освоению.

### Полезная информация по разделу "Продажи"

### Актуальные материалы

#### Быстрое освоение

**E Как оформлять документы по НДС при сделках с обособленн...** 

**ЕКак использовать универсальный передаточный документ** 

- <u> Е Как считается сумма НДС при реализации в иностранной ва...</u>
- Методика учета продаж по комиссионному договору
- ■Обмен электронными первичными документами
- **Обмен электронными счетами-фактурами**
- **В Оплата пластиковыми картами, электронными деньгами и с...**
- Упрощенный способ ввода документов поступления (реализ...
- Упрощенный способ ввода документов поступления (реализ...
- **Как отразить реализацию товара**
- **Как создать счет на оплату**
- **В Как вывести ответственных лиц организации в документах**
- **E** Как настроить счета расчетов с контрагентами
- ■Сравнение способов учета товаров в розничной торговле

#### ⊙ Рисунок 22

Ссылки на статьи выводятся также в формах многих справочников и документов. По самым важным изменениям предусмотрены информационные сообщения.

#### Корреспонденции счетов

По ссылке Ввести хозяйственную операцию (раздел Главное) открывается навигатор по конфигурации, который можно использовать как при начальном освоении программы, так и в текущей работе при регистрации хозяйственных операций. Он поможет бухгалтеру по содержанию хозяйственной операции или по корреспонденции счетов бухгалтерского учета понять, каким документом необходимо отразить операцию в конфигурации и где находится этот документ в командном интерфейсе программы.

Для поиска хозяйственной операции можно задать счет дебета и/или кредита, часть названия хозяйственной операции или документа, которым она отражается. На основании указанной информации выводится список хозяйственных операций. Непосредственно из списка по ссылке с названием документа можно создать этот документ.

 $\uparrow$ 

(← → ☆ Корреспонденции счетов

 $\times$ 

![](_page_16_Picture_32.jpeg)

#### ⊙ Рисунок 23

В нижней части выводится подсказка, где найти документ в командном интерфейсе программы, и ссылка на подробное описание хозяйственной операции с примером на ИТС.